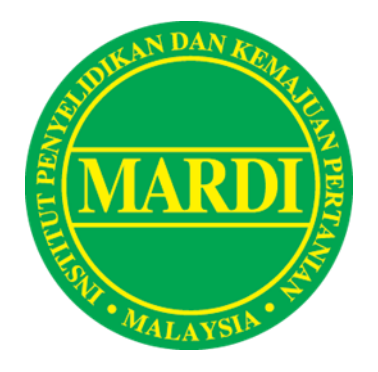

## **MANUAL PENGGUNA SISTEM PENGURUSAN LATIHAN SANGKUT**

VERSI 1.0 **MARDI**

### **ISI KANDUNGAN**

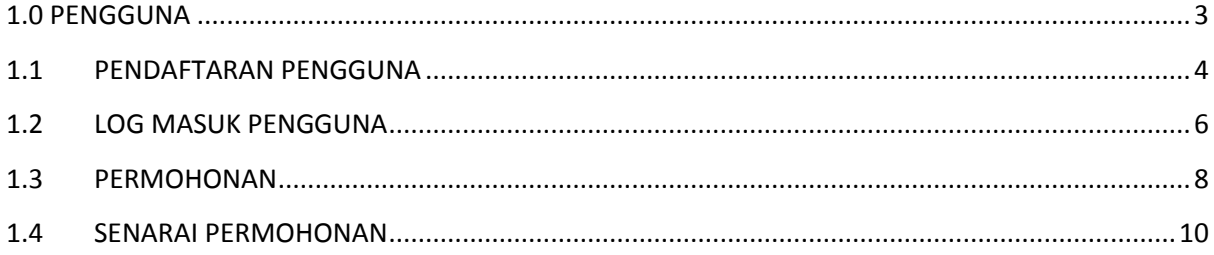

# <span id="page-2-0"></span>**1.0 PENGGUNA**

#### <span id="page-3-0"></span>**1.1 PENDAFTARAN PENGGUNA**

Buka pelayar Google Chrome / Mozilla Firefox / Safari / Internet Explorer pada komputer dan kemudian layari [http://elatihansangkut.mardi.gov.my](http://elatihansangkut.mardi.gov.my/)

1. Paparan log utama Sistem Pengurusan Latihan Sangkut akan dipapar seperti gambar rajah dibawah.

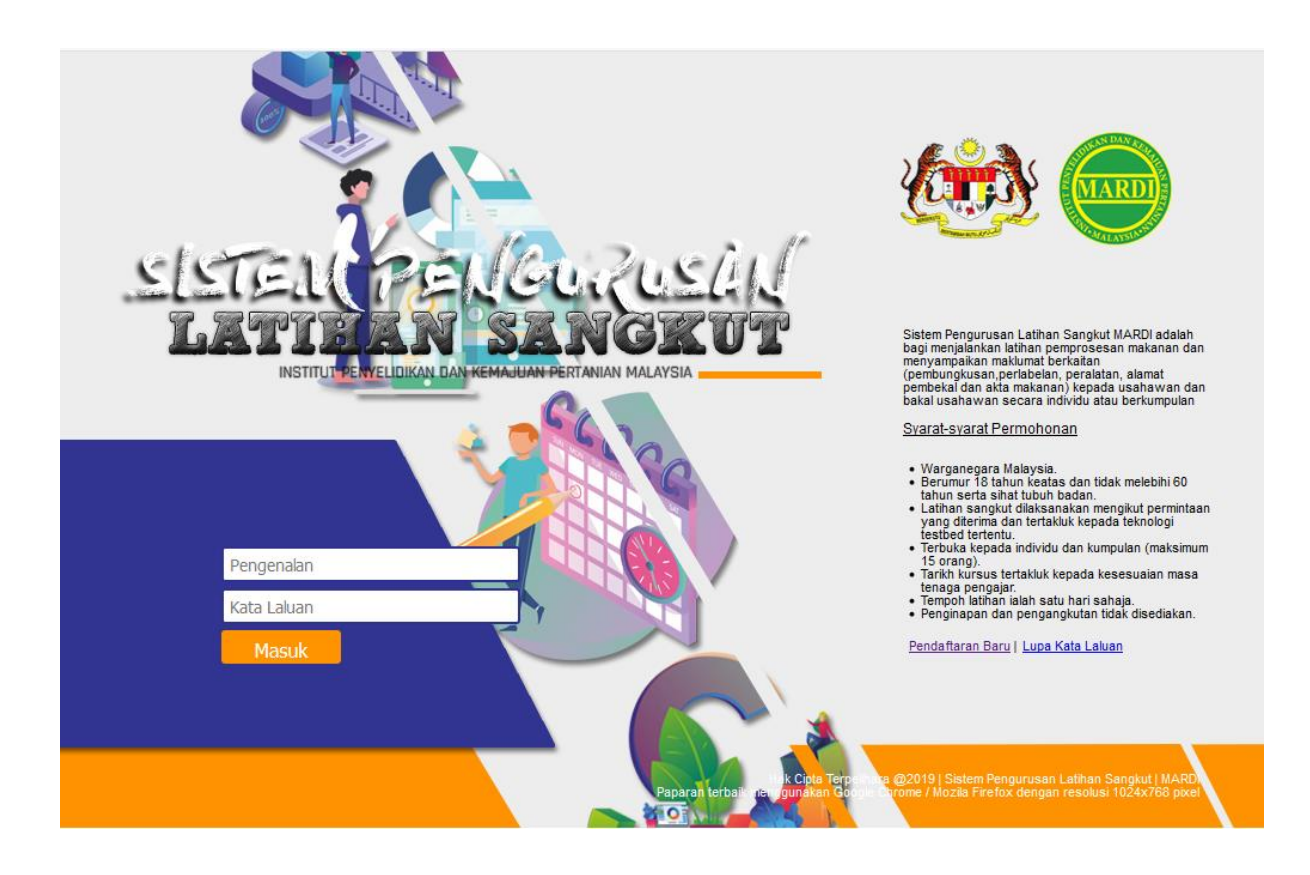

2. Seterusnya, klik pada pautan **Pendaftaran Baru.** Pengguna akan menerima paparan seperti rajah dibawah.

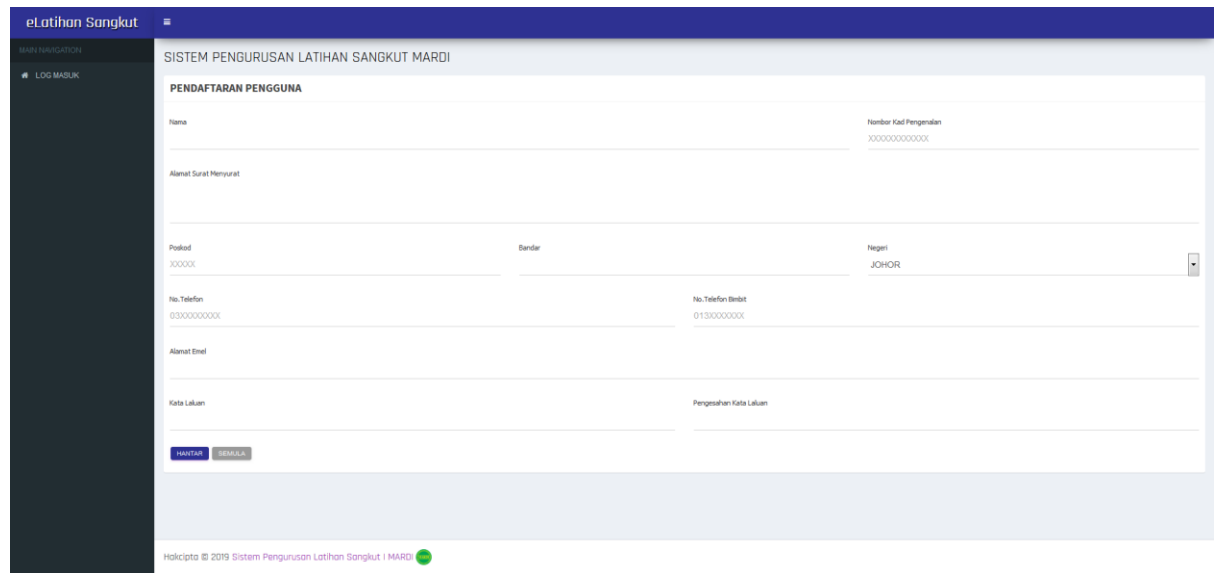

- 3. Pengguna perlu mengisi maklumat seperti dibawah:
	- a. Nama
	- b. Nombor Kad Pengenalan
	- c. Alamat Surat Menyurat
	- d. Poskod
	- e. Bandar
	- f. Negeri
	- g. Nombor Telefon
	- h. Nombor Telefon Bimbit
	- i. Alamat Emel
	- j. Kata Laluan
	- k. Pengesahan Kata Laluan
- 4. Pengguna perlu klik butang **Hantar** untuk menyimpan maklumat. Sistem akan memaparkan mesej seperti **"Notis Info : Pendaftaran Anda Berjaya. Sila Log Masuk Ke Sistem**" sekiranya maklumat pengguna berjaya disimpan ke sistem.

PENDAFTARAN PENGGUNA

#### <span id="page-5-0"></span>**1.2 LOG MASUK PENGGUNA**

Buka pelayar Google Chrome / Mozilla Firefox / Safari / Internet Explorer pada komputer dan kemudian layari [http://elatihansangkut.mardi.gov.my.](http://elatihansangkut.mardi.gov.my/)

1. Paparan log masuk Sistem Pengurusan Latihan Sangkut akan dipapar seperti gambar rajah dibawah.

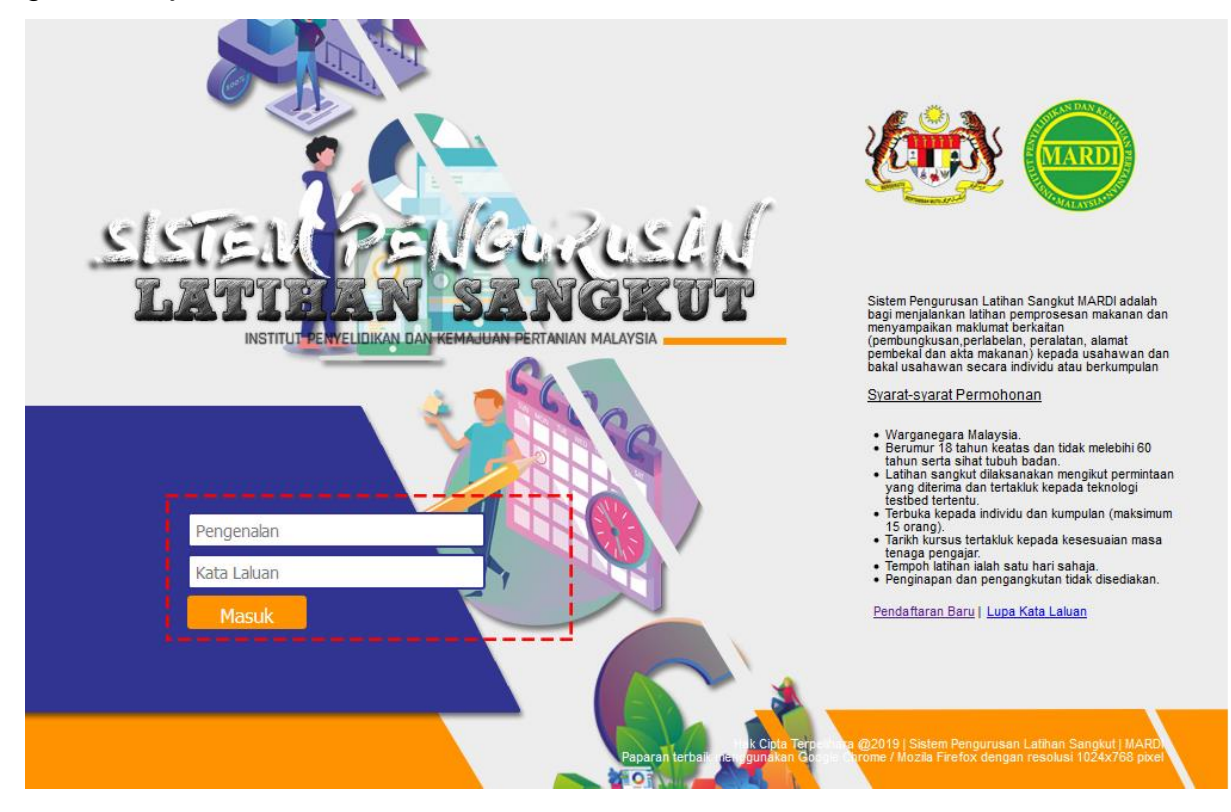

- 2. Masukkan **No. Kad Pengenalan** dan **Kata laluan** pengguna diruangan yang disediakan.
- 3. Jika pengguna berjaya log masuk ke dalam sistem, paparan antara muka seperti dibawah akan dipaparkan.

#### 7 **MANUAL PENGGUNA SISTEM PENGURUSAN LATIHAN SANGKUT**

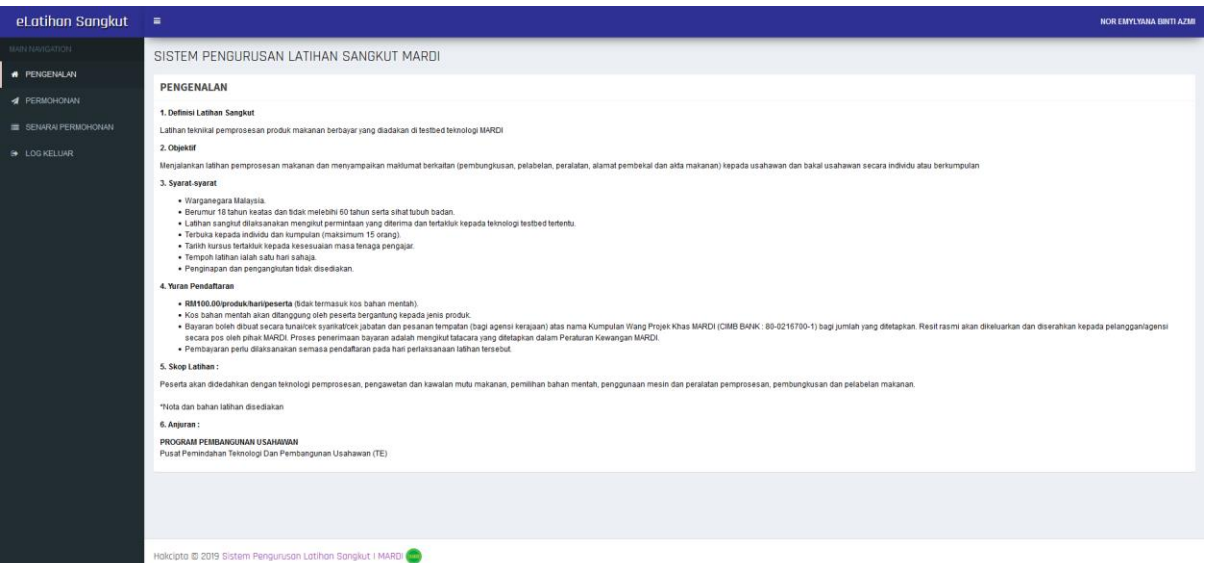

4. Jika pengguna tidak berjaya log masuk ke dalam sistem, mesej "**No. Kad Pengenalan Atau katalaluan Tidak Sah**" akan dipaparkan . Pengguna perlu masukkan semula **No. Kad Pengenalan** dan **Kata Laluan** yang sah.

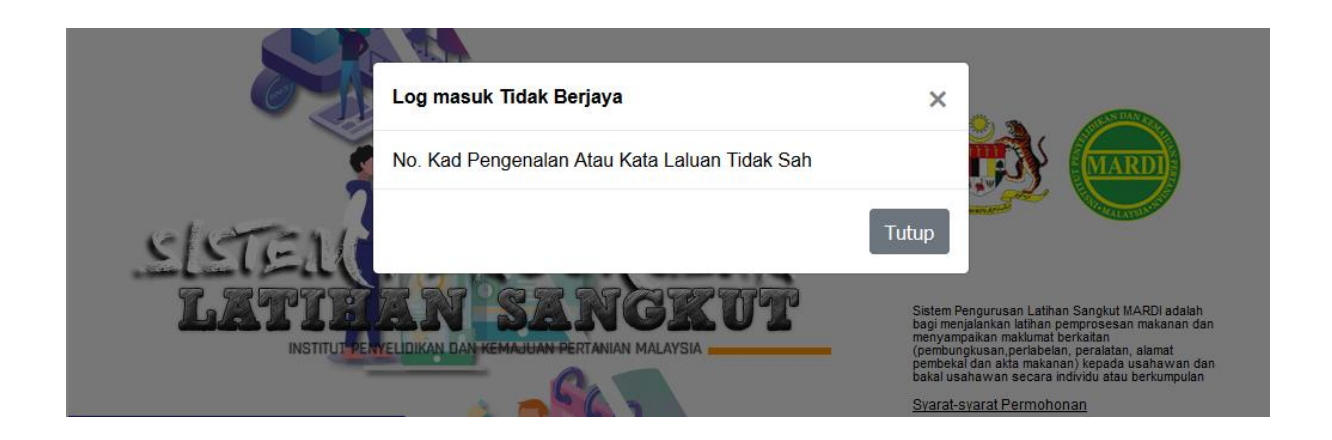

#### <span id="page-7-0"></span>**1.3 PERMOHONAN**

1. Pengguna perlu klik pada menu **Permohonan** seperti rajah dibawah.

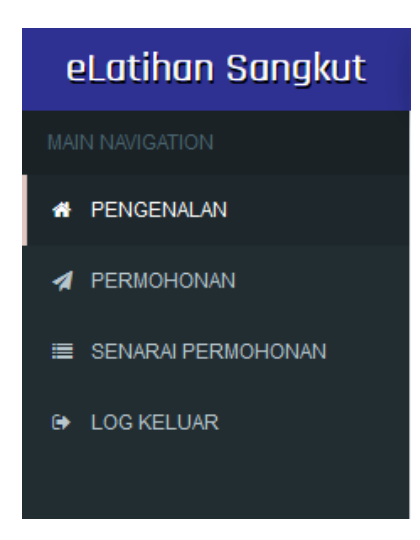

2. Paparan seperti dibawah akan dipaparkan kepada pengguna.

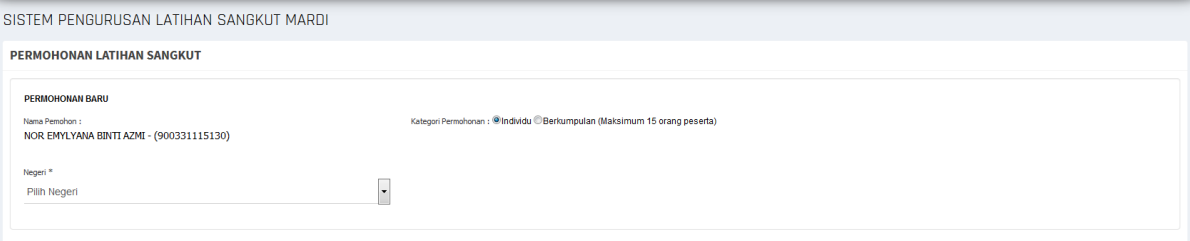

- 3. Pengguna perlu pilih **Kategori Permohonan**, samada secara Individu atau Berkumpulan dimana tidak melebihi 15 orang peserta termasuk pemohon.
	- a. Individu
	- b. Berkumpulan (Maksimum 15 orang peserta)
- 4. Pengguna perlu memilih **Negeri.** Sistem akan menyenaraikan **Testbed Teknologi MARDI** yang ada mengikut Negeri yang dipilih oleh pengguna.

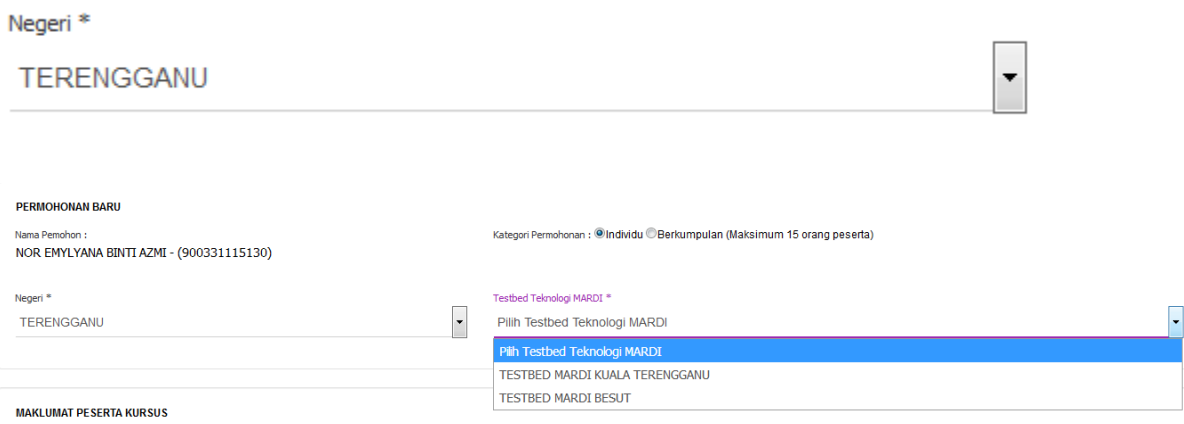

5. Maklumat modul dan produk yang ditawarkan di Testbed Teknologi MARDI yang dipilih oleh pengguna akan dipaparkan seperti contoh dibawah:

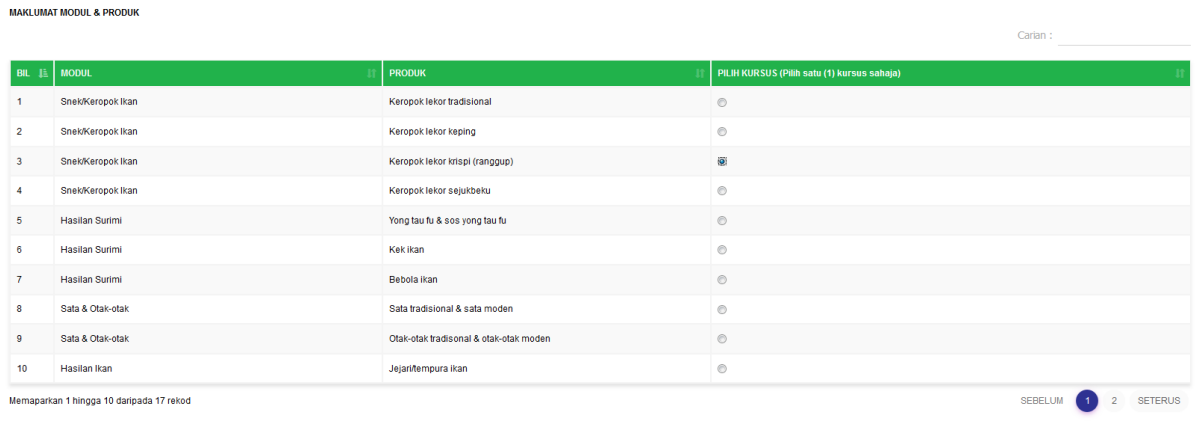

- 6. Pengguna dibenarkan untuk memilih satu (1) kursus sahaja untuk satu permohonan.
- 7. Pengguna wajib mendaftarkan maklumat peserta yang akan mengikuti kursus latihan sangkut. Pemohon perlu memasukkan
	- a. Nama Peserta
	- b. Nombor Kad Pengenalan Peserta
	- c. Nombor Telefon Bimbit Peserta

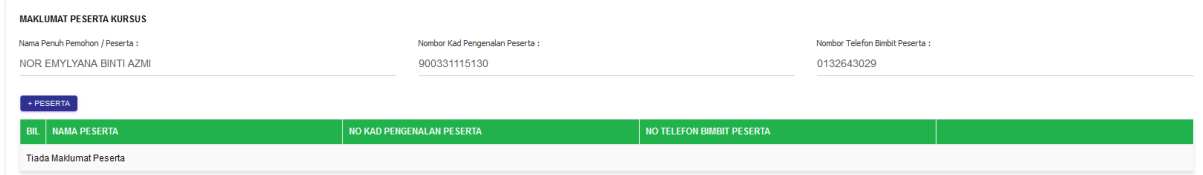

8. Sistem akan memaparkan perincian maklumat bayaran seperti dibawah (Jumlah bayaran adalah tidak termasuk kos bahan mentah)

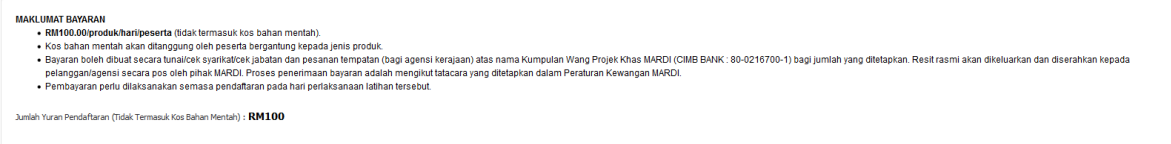

9. Setelah selesai mendaftarkan maklumat peserta. Klik pada butang **Hantar Permohonan**

10.Selesai.

#### <span id="page-9-0"></span>**1.4 SENARAI PERMOHONAN**

1. Pengguna klik pada Senarai Permohonan seperti rajah dibawah.

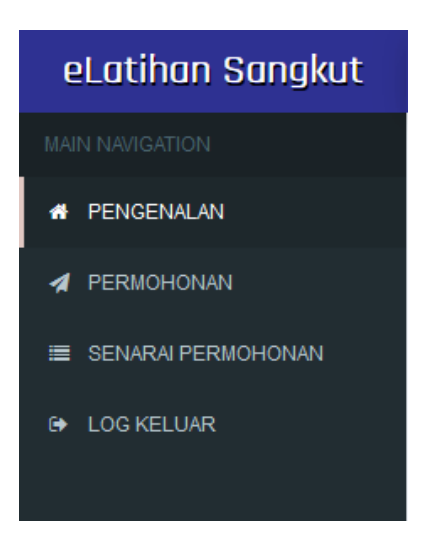

2. Paparan **Senarai Permohonan Latihan Sangkut** akan dipaparkan seperti rajah dibawah.

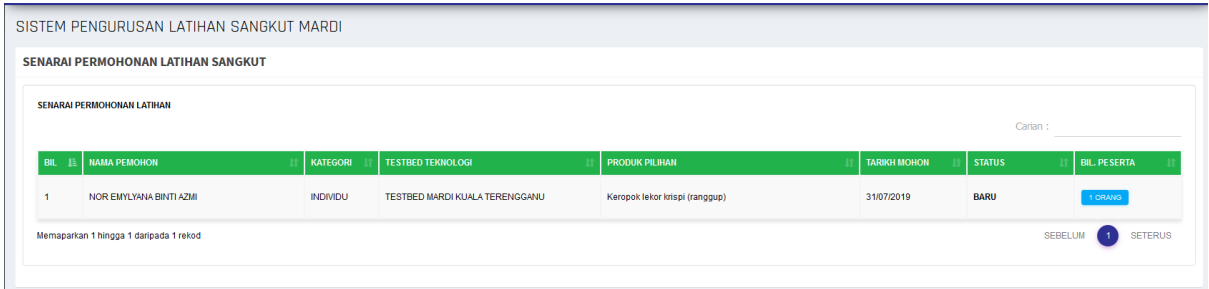

Sistem akan memaparkan maklumat mengikut:

- a. Nama Pemohon
- b. Kategori Permohonan
- c. Testbed Teknologi MARDI yang dipilih
- d. Produk yang dipilih
- e. Tarikh Permohonan
- f. Status Permohonan
- g. Bilangan peserta yang didaftarkan
- 3. Pemohon boleh melihat perincian maklumat peserta yang telah didaftarkan. Klik pada butang pada kolum **Bil. Peserta**.
- 4. Paparan seperti dibawah akan dipaparkan.Sistem akan memaparkan maklumat mengikut:
	- a. Nama Peserta
	- b. Nombor Kad Pengenalan Peserta
	- c. Nombor Telefon Bimbit Peserta
	- d. Tarikh & Masa Kursus
	- e. Status Permohonan
	- f. Status Kehadiran
	- g. Tidak Boleh Hadir? Tindakan Pemohon, sekiranya peserta tidak boleh hadir pada Tarikh & Masa yang telah ditetapkan.

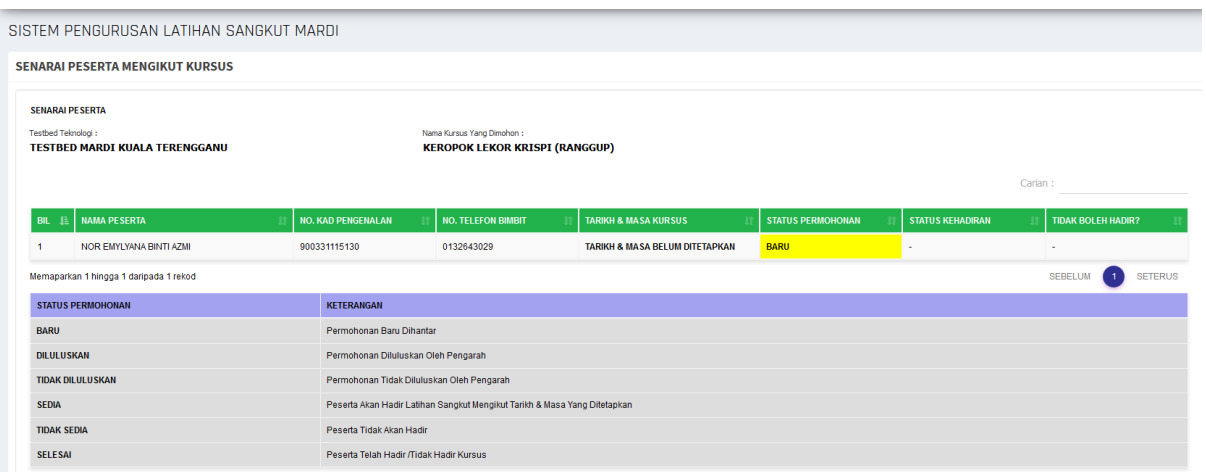